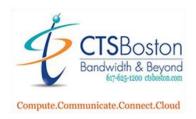

## How to Create a Full Call Details (Foundation) Report

1. Log into the Contact Center Control panel and click on "Analysis."

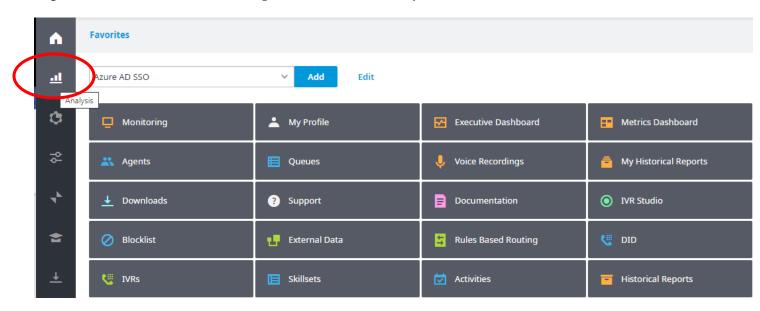

2. Click on "Reports" on the right-hand side of the page.

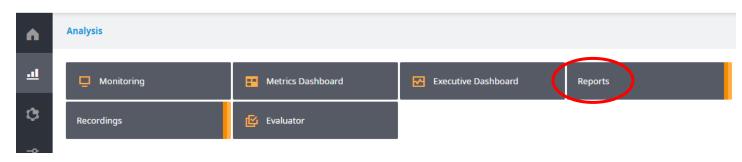

3. Click on "Historical Reports" on the left-hand side of the page.

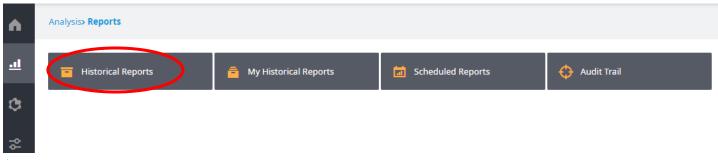

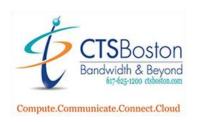

4. Scroll down the page until you see the 16<sup>th</sup> item down under Foundation. Click on "Full Call Details Foundation)"

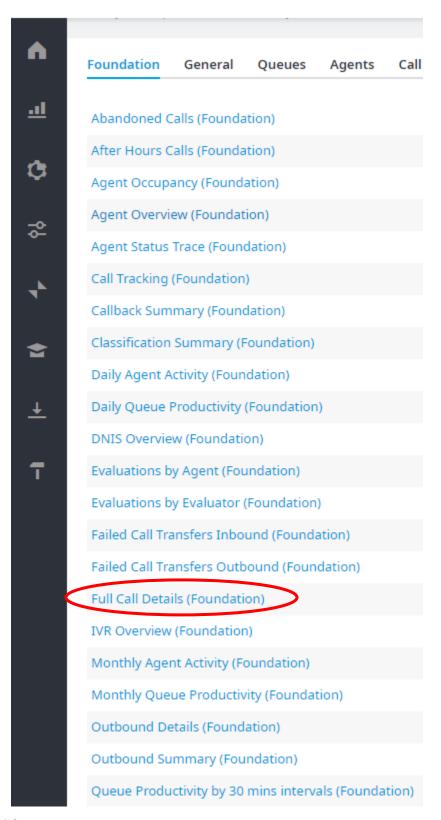

Clear All

Select All

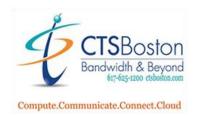

Type in the From: and To: any date for the results you would like to see in the report.

| Analysis> Reports>       | Historical Reports                |                          |                      |  |
|--------------------------|-----------------------------------|--------------------------|----------------------|--|
| Full Call Detail         | s (Foundation) - Parameters       |                          |                      |  |
| From:                    | 02/01/2021                        |                          |                      |  |
| то:                      | 02/10/2021                        |                          |                      |  |
| Wait Time in<br>Seconds: |                                   |                          |                      |  |
| ANI:                     |                                   |                          |                      |  |
| Start Time:              |                                   |                          |                      |  |
| End Time:                |                                   |                          |                      |  |
| 6. Select Clean          | r All, and then check mark the nu | mbers for the contact ce | enter only:          |  |
| DNIS                     |                                   |                          | Clear All Select All |  |
| 7. Select Clear          | All, and then check mark your t   | eam you wish to track ca | ılls for.            |  |
| To a m/s                 | Help Line Volunteers              |                          | A                    |  |

Team(s)

New team Staff

Test Team

Trainees and Mentors

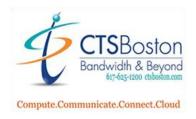

8. This will now check mark all the agents automatically. **Type** in the **email** you wish to send the report to. Then hit "**Execute Report**".

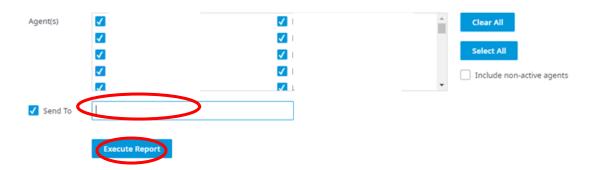

9. The "My Historical Reports" hyperlink will now display on a page showing all the reports you have created and saved in the past. Hit "Refresh" to check if the report is ready to view. Click on the Full Call Details (Foundation) to view the results immediately. You will receive an email with the report in PDF format in 15 minutes after creation.

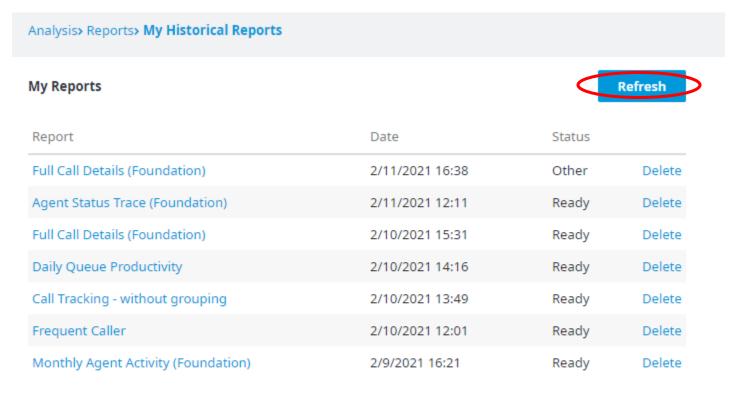

Note: Reports will be automatically removed from the system 7 days after successful execution.

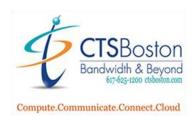

- 10. You will now see the report in full form. Press the + icon to zoom into the report. You must have Adobe Acrobat, or an HTML browser installed on your desktop to view the PDF report. You can also view the report inside the portal by click on the hyperlink in blue called **Full Call Details** (**Foundation**) **from step 9.**
- 11. Once you click on the live report under **Full Call Details** (**Foundation**) you can **change parameters, Export to PDF** and **Export to Excel.** The export to Excel option will give you a protected excel sheet with the special column and headers in the sheet like the PDF version of the report. You can also click on "Export Data" and this will give you the report in plain old excel with no special headers or columns if you need to upload it to a database that might not recognize the protected excel sheet format.

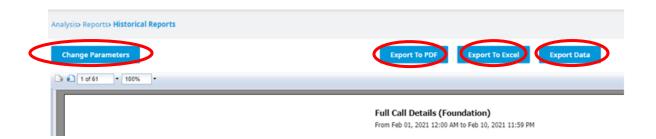